## **Internet Explorer**

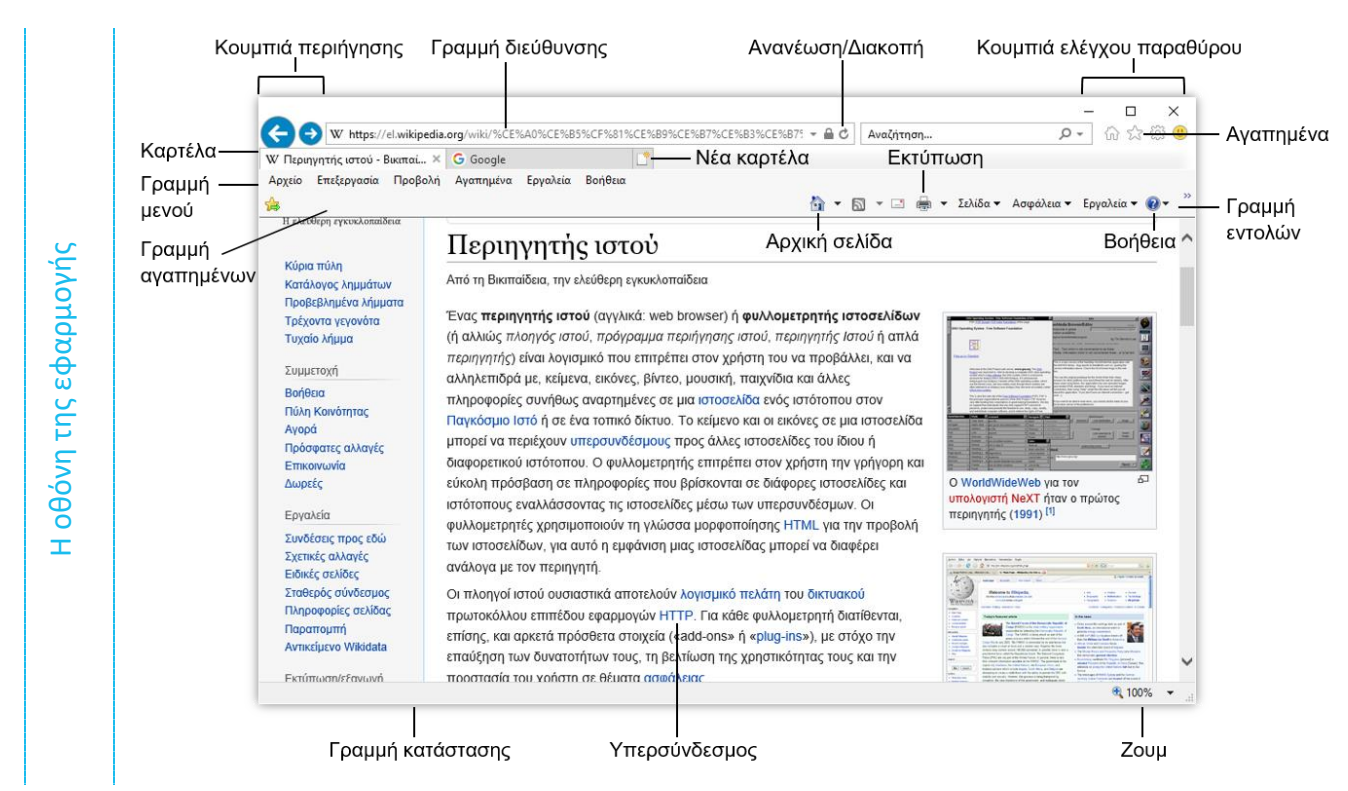

# **Γρήγορος Οδηγός Αναφοράς**

#### **Συντομεύσεις πληκτρολογίου**

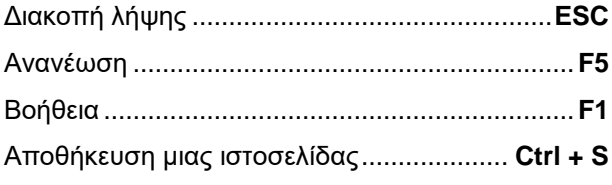

Εκτύπωση ...................................................**Ctrl + P**

Άνοιγμα υπερσύνδεσης σε νέο παράθυρο ........................... **Shift + κλικ στην υπερσύνδεση**

Άνοιγμα υπερσύνδεσης σε νέα καρτέλα .............................**Ctrl + κλικ στην υπερσύνδεση** Εισαγωγικά............................ **Shift + απόστροφος**

### **1. Δίκτυα Υπολογιστών και Διαδίκτυο**

**(1.1.1.) Διαδίκτυο (Internet):** Είναι ένα τεράστιο **δίκτυο υπολογιστών**, στο οποίο είναι συνδεδεμένα μεταξύ τους πολλά άλλα μικρά ή μεγάλα δίκτυα υπολογιστών. Με άλλα λόγια, το Διαδίκτυο είναι πολλοί υπολογιστές συνδεδεμένοι μεταξύ τους.

**(1.1.1.) Παγκόσμιος Ιστός (World Wide Web ή WWW):** Είναι ένα ανοιχτό σύστημα διασυνδεδεμένων **πληροφοριών** και πολυμεσικού περιεχομένου, που επιτρέπει στους χρήστες του Διαδικτύου να αναζητήσουν πληροφορίες μεταβαίνοντας από ένα έγγραφο σε κάποιο άλλο. Μέσα από τον παγκόσμιο ιστό έχετε πρόσβαση σε εκατομμύρια **σελίδες** με κείμενο, εικόνα, ήχο, βίντεο, γραφικές απεικονίσεις, κ.λπ.

**(1.1.1.) HTTP (Hyper Text Transfer Protocol = Πρωτόκολλο Μεταφοράς Υπερκειμένου):** Είναι ένα **πρωτόκολλο επικοινωνίας** που αποτελεί το κύριο πρωτόκολλο που χρησιμοποιείται στους φυλλομετρητές του Παγκόσμιου Ιστού για να μεταφέρει δεδομένα ανάμεσα σε έναν υπολογιστή-διακομιστή (server) και έναν υπολογιστή-πελάτη (client).

**(1.1.1.) URL (Uniform Resource Locator = Μονοσήμαντος Εντοπιστής Πηγής):** Είναι μια **διαδικτυακή διεύθυνση**, με την οποία μεταφέρεστε σε κάποιο πολύ συγκεκριμένο (μονοσήμαντο) ιστοχώρο (website) στο διαδίκτυο. Κάθε URL υπάρχει μία και μόνο φορά στον κόσμο.

**(1.1.1.) ISP (Internet Service Provider = Πάροχος Υπηρεσιών Διαδικτύου):** Είναι ένας **οργανισμός** που παρέχει στους συνδρομητές και χρήστες του πρόσβαση στο Διαδίκτυο προμηθεύοντάς τους με αντίστοιχο λογαριασμό.

**(1.1.1.) FTP (File Transfer Protocol = Πρωτόκολλο Μεταφοράς Αρχείων):** Ο υπολογιστής που τρέχει εφαρμογή FTP client μόλις συνδεθεί με τον διακομιστή (server) μπορεί να εκτελέσει ένα **πλήθος διεργασιών**, όπως ανέβασμα αρχείων στον server, κατέβασμα αρχείων από τον server, μετονομασία ή διαγραφή αρχείων από τον server κ.ο.κ.

**(1.1.1.) Υπερσύνδεση (Hyperlink):** Μια **θέση**, μέσα στο ίδιο ή σε άλλο αρχείο, που συνήθως παριστάνεται με έγχρωμο ή υπογραμμισμένο κείμενο, ή με κάποιο γραφικό. Κάνοντας κλικ στην υπερσύνδεση, μεταφέρεστε αμέσως σε κάποια άλλη θέση.

#### **(1.1.3.) Διάκριση των όρων Διαδίκτυο (Internet) και Παγκόσμιος Ιστός (WWW):** Ο

Παγκόσμιος Ιστός αποτελεί μια από τις **υπηρεσίες** του Διαδικτύου, είναι δηλαδή ένα μέρος του Διαδικτύου, και φυσικά χωρίς το Διαδίκτυο δεν μπορεί να υπάρξει ο Παγκόσμιος Ιστός.

**(1.1.2.) Ιστότοπος:** Ένας ιστότοπος, ιστοχώρος ή διαδικτυακός τόπος (αγγλ. web site) είναι μία **συλλογή** από ιστοσελίδες, εικόνες, βίντεο και άλλα ψηφιακά στοιχεία, τα οποία φιλοξενούνται στο ίδιο domain (περιοχή) του Παγκόσμιου Ιστού. Βασίζεται στην υπηρεσία www, με τη χρησιμοποίηση του πρωτοκόλλου http. Το σύνολο των ιστοτόπων αποτελεί το world wide web (www).

**(1.1.2.) Μορφή διεύθυνσης ιστοσελίδας:** Κάθε ιστοσελίδα έχει μία **μοναδική** διεύθυνση. Για παράδειγμα, το URL: http://www.saferinternet.gr/Portals/0/docs/car d1.pdf περιγράφει:

• **http://** το πρωτόκολλο με το οποίο θα αποσταλούν τα δεδομένα

• **www** (subdomain) ότι πρόκειται για τον παγκόσμιο ιστό

• **saferinternet** (root domain) το όνομα του ιστοχώρου

• **gr** (top level domain = τομέας 1ου επιπέδου ή επίθημα) σε ποια χώρα βρίσκεται ο ιστοχώρος (π.χ. gr = Ελλάδα, uk = Ηνωμένο Βασίλειο, de = Γερμανία, κλπ.) **ή** το σκοπό ύπαρξης του ιστοχώρου (π.χ. com = commercial - εμπορικό, gov = governmental κυβερνητικό, org = organization-οργάνωση, edu = educational-εκπαιδευτικό ίδρυμα, κλπ.)

• **Portals/0/docs** το φάκελο μέσα στον οποίο βρίσκεται η πληροφορία που ψάχνουμε

• **card1.pdf** το αρχείο με την πληροφορία, σε μορφή Adobe PDF.

**(1.2.1.) Επίγνωση του κινδύνου μόλυνσης με ιό των υπολογιστών κατά την λήψη αρχείων από το Διαδίκτυο:** Πιθανοί κίνδυνοι:

• Να «εισβάλει» στον υπολογιστή σας **κακόβουλο λογισμικό**, όπως κάποιος ιός.

• Να εγκατασταθεί στον υπολογιστή σας **λογισμικό υποκλοπής** ή **κατασκοπείας** (spyware) με στόχο να αποσπάσει απόρρητα ή προσωπικά σας δεδομένα.

• Να **αποκαλυφθούν** προσωπικά σας δεδομένα σε άλλους χωρίς τη συγκατάθεση σας.

• Να γίνετε στόχοι **παρενόχλησης**.

• Να πέσετε θύματα **«ηλεκτρονικού ψαρέματος»** (phishing).

**(1.2.1.) Αντιιικά (antivirus) προγράμματα:** Χρησιμοποιούνται για να **αποτρέπουν**, **ανιχνεύουν** και **απομακρύνουν** ιούς, σκουλήκια και δούρειους ίππους, καθώς και adware, spyware ή άλλες μορφές malware (κακόβουλου λογισμικού). Είναι πολύ σημαντική η συστηματική και συχνή **ενημέρωση** του αντιιικού προγράμματος, καθώς και η συνεχής του χρήση.

**(1.2.2.) Κατανόηση του όρου Τείχος Προστασίας (firewall):** Είναι μια μέθοδος ασφαλείας, ένας «τοίχος» που παρεμβάλλεται μεταξύ του εσωτερικού δικτύου και του

### **Internet Explorer**

διαδικτύου, έτσι ώστε να **προστατεύει** το εσωτερικό δίκτυο και τα δεδομένα των υπολογιστών του δικτύου αυτού από τους crackers και τους hackers. Όλα τα δεδομένα που **εισέρχονται** ή **εξέρχονται** από δίκτυο που προστατεύεται από τείχος προστασίας, ελέγχονται με βάση κάποιους **κανόνες** που διέπουν το συγκεκριμένο τείχος προστασίας, και μόνο εάν είναι σύμφωνα με αυτούς μπορούν να «περάσουν». Το τείχος προστασίας αποτρέπει την αποστολή δεδομένων σ' άλλον ηλεκτρονικό υπολογιστή

#### **2.1. Το Περιβάλλον ενός Φυλλομετρητή**

**(2.1.1.) Εφαρμογή περιήγησης / φυλλομετρητής / browser:** Είναι ένα πρόγραμμα που σας επιτρέπει να διαβάζετε τις **ιστοσελίδες** (webpages) που βρίσκονται στο Διαδίκτυο.

**(2.1.1.) Άνοιγμα της εφαρμογής περιήγησης:** Κλικ στο **Μενού Έναρξη**, εντοπίστε κάποιον από τους εγκατεστημένους **φυλλομετρητές** (π.χ. Google Chrome ,Firefox , Internet Explorer ) και κάντε κλικ επάνω του.

**(2.1.1.) Kλείσιμο της εφαρμογής περιήγησης:** Κλικ στο κουμπί **Κλείσιμο** από τα κουμπιά ελέγχου παραθύρου.

**(2.1.2.) Αλλαγή της αρχικής ιστοσελίδας του Φυλλομετρητή:** Κλικ στο μενού **Εργαλεία**, **ή** από τη γραμμή εντολών στο **Εργαλεία** και κλικ στο **Επιλογές Internet** . Στο π.δ. **Επιλογές Internet**, στην καρτέλα **Γενικά**, ομάδα **Αρχική σελίδα** ,

μέσω Διαδικτύου χωρίς αναγκαστικά να έχει γνώση ο χρήστης.

**(1.2.3.) Κατανόηση του τι είναι ένα ψηφιακό πιστοποιητικό:** Είναι ένα ηλεκτρονικό έγγραφο που χρησιμοποιείται για την αναγνώριση μίας οντότητας (φυσικό πρόσωπο, εξυπηρετητής, οργανισμός, κ.ο.κ.) - πρόκειται δηλαδή για ένα είδος **ηλεκτρονικής ταυτότητας**. Τα πιστοποιητικά εκδίδονται από Αρχές Έκδοσης Πιστοποιητικών.

πληκτρολογήσετε στο πλαίσιο κειμένου τη διεύθυνση ιστοσελίδας (URL), **ή** κλικ στο κουμπί **Χρήση τρέχουσας**, **ή** στο **Χρήση προεπιλογής**, **ή** στο **Χρήση νέας καρτέλας** και πατήστε το κουμπί **ΟΚ**.

**(2.1.3.) Διακοπή λήψης μιας ιστοσελίδας:** Κλικ στο εργαλείο **Διακοπή <mark>χ</mark> α**πό τη γραμμή διεύθυνσης, **ή ESC**.

**(2.1.4.) Ανανέωση εμφάνισης μιας ιστοσελίδας:** Κλικ στο εργαλείο **Ανανέωση** από τη γραμμή διεύθυνσης, **ή F5**.

**(2.1.5.) Εμφάνιση και απόκρυψη γραμμών εργαλείων:** Δεξί κλικ σε κενό σημείο της γραμμής τίτλου και επιλέξτε τα στοιχεία που θέλετε να εμφανίζονται **ή** να μην εμφανίζονται.

**(2.1.6.) Βοήθεια της εφαρμογής:** Kλικ στο μενού **Βοήθεια**, **ή** από τη γραμμή εντολών στο και επιλέξτε **Βοήθεια του Internet Explorer**, **ή F1**.

#### **2.2. Πλοήγηση στον Παγκόσμιο Ιστό και Προβολή των Πληροφοριών στο Φυλλομετρητή**

**(2.2.1.) Μετάβαση σε μια ιστοσελίδα με το URL:** Κλικ στη **γραμμή διεύθυνσης** του φυλλομετρητή, πληκτρολογήστε τη διεύθυνση της ιστοσελίδας (αντικαθιστώντας ό,τι υπάρχει ήδη γραμμένο) και πατήστε το **Enter**.

**(2.2.2.) Πλοήγηση σε ιστοσελίδες με χρήση υπερσυνδέσμων:** Οι υπερσυνδέσεις χρησιμεύουν για να μεταβείτε σε νέες ιστοσελίδες, δηλαδή να γίνει λήψη ενός αντιγράφου της ιστοσελίδας στον υπολογιστή σας. Ξεχωρίζουν ως εξής:

• **Κείμενο:** συνήθως είναι άλλου χρώματος από το απλό κείμενο και υπογραμμισμένο και όταν εστιάσετε με το ποντίκι επάνω του, ο δείκτης αλλάζει σε χεράκι.

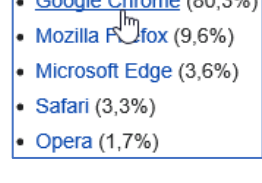

• **Εικόνα:** όταν εστιάσετε με το επάνω της, ο αλλάζει σε χεράκι.

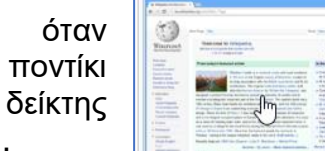

**(2.2.2.) Ενεργοποίηση υπερσύνδεσης:** Κλικ επάνω στην υπερσύνδεση.

**(2.2.2.) Άνοιγμα υπερσύνδεσης σε νέο παράθυρο:** Δεξί κλικ επάνω στην υπερσύνδεση και επιλέξτε **Άνοιγμα σε νέο παράθυρο**, **ή Shift + κλικ στην υπερσύνδεση**.

**(2.2.2.) Άνοιγμα υπερσύνδεσης σε νέα καρτέλα:** Δεξί κλικ επάνω στην υπερσύνδεση και επιλέξτε **Άνοιγμα σε νέα καρτέλα**, **ή Ctrl + κλικ στην υπερσύνδεση**.

**(2.2.3.) Μετακίνηση προς τα πίσω μεταξύ ιστοσελίδων που έχουν πλοηγηθεί:** Κλικ στο κουμπί **Πίσω** από τα **κουμπιά περιήγησης**, για να επαναφέρετε μια σελίδα που εμφανίστηκε πριν την τρέχουσα.

(**2.2.3.) Μετακίνηση προς τα μπροστά μεταξύ ιστοσελίδων που έχουν πλοηγηθεί: Κλικ στο κουμπί Εμπρός Οαπό** τα **κουμπιά περιήγησης**, για να επαναφέρετε μια ιστοσελίδα που εμφανίστηκε μετά την τρέχουσα.

**(2.2.4.) Απόκρυψη εικόνων μιας ιστοσελίδας:** Κλικ στο μενού **Εργαλεία**, **ή** από τη γραμμή εντολών στο **Εργαλεία** και κλικ στο **Επιλογές Internet** . Στο π.δ. **Επιλογές Internet**, κλικ στην καρτέλα **Για προχωρημένους**, στην ομάδα **Πολυμέσα | i**|| αποεπιλέξτε το πλαίσιο ελέγχου | της εντολής **Εμφάνιση εικόνων** και πατήστε το κουμπί **ΟΚ.**

**(2.2.4.) Εμφάνιση εικόνων μιας ιστοσελίδας:** Κλικ στο μενού **Εργαλεία**, **ή** από τη γραμμή εντολών στο **Εργαλεία** και κλικ στο **Επιλογές Internet** . Στο π.δ. **Επιλογές Internet**, κλικ στην καρτέλα **Για προχωρημένους**, στην ομάδα **Πολυμέσα Η το πλαίσιο ελέγχου ⊙** της εντολής **Εμφάνιση εικόνων** και πατήστε το κουμπί **ΟΚ.**

**(2.2.4.) Εμφάνιση μιας εικόνας:** Δεξί κλικ επάνω στην εικόνα που θέλετε να εμφανίσετε και επιλέξτε **Εμφάνιση εικόνας**.

#### **2.3 Αγαπημένα**

(2.3.1.) Αγαπημένα/Σελιδοδείκτες: **★** Εκεί μπορείτε να προσθέτετε **σελίδες** που σας ενδιαφέρουν και που θέλετε να επισκεφθείτε ξανά, έτσι ώστε αργότερα να τις βρίσκετε πολύ εύκολα, χωρίς να χρειάζεται να δηλώσετε ξανά ολόκληρη τη διεύθυνση της ιστοσελίδας.

**(2.3.1.) Άνοιγμα μιας σελίδας από τα Αγαπημένα/Σελιδοδείκτες:** Κλικ στο κουμπί **Προβολή αγαπημένων, τροφοδοσιών και ιστορικού** ώστε να εμφανιστεί το παράθυρο εργασιών **Κέντρο Αγαπημένων**. Κλικ στην καρτέλα **Αγαπημένα** (εάν είναι απαραίτητο) και κλικ στη **σύνδεση ιστοσελίδας** που θέλετε να ανοίξετε, **ή** κλικ σε **φάκελο** για να τον αναπτύξετε και κλικ στη **σύνδεση ιστοσελίδας**.

**(2.3.2.) Καταχώρηση ιστοσελίδας στα Αγαπημένα/Σελιδοδείκτες:** Εμφανίστε το **Κέντρο Αγαπημένων** και κλικ στο κουμπί **Προσθήκη στα αγαπημένα**, **ή** κλικ στο μενού **Αγαπημένα** και επιλέξτε **Προσθήκη στα αγαπημένα…**. Στο π.δ. **Προσθήκη στα Αγαπημένα** πληκτρολογήστε ένα νέο όνομα στο πεδίο **Όνομα:**, επιλέξτε νέο φάκελο από τη λίστα **Θέση:** και πατήστε το κουμπί **Προσθήκη**.

**(2.3.2.) Διαγραφή ιστοσελίδας από τα Αγαπημένα/Σελιδοδείκτες:** Εμφανίστε το **Κέντρο Αγαπημένων**, δεξί κλικ επάνω στην υπερσύνδεση και επιλέξτε **Διαγραφή**.

**(2.3.3.) Δημιουργία Φακέλου στα Αγαπημένα/Σελιδοδείκτες:** Εμφανίστε το **Κέντρο Αγαπημένων**, κλικ στη λίστα του **Προσθήκη στα αγαπημένα** και επιλέξτε **Οργάνωση αγαπημένων…**, **ή** κλικ στο μενού **Αγαπημένα** και επιλέξτε **Οργάνωση αγαπημένων…**.Στο π.δ. **Οργάνωση των αγαπημένων** κλικ στο κουμπί **Νέος φάκελος** (εάν είναι επιλεγμένος κάποιος φάκελος θα δημιουργηθεί υποφάκελος), πληκτρολογήστε το όνομά του, πατήστε **Enter** και πατήστε το κουμπί **Κλείσιμο**.

**(2.3.3.) Διαγραφή Φακέλου από τα Αγαπημένα/Σελιδοδείκτες:** Εμφανίστε το **Κέντρο Αγαπημένων**, κλικ στη λίστα του **Προσθήκη στα αγαπημένα** και επιλέξτε **Οργάνωση αγαπημένων…**, **ή** κλικ στο μενού **Αγαπημένα** και επιλέξτε **Οργάνωση αγαπημένων…**.Στο π.δ. **Οργάνωση των αγαπημένων**, επιλέξτε το φάκελο, κλικ στο κουμπί **Διαγραφή…** και πατήστε το κουμπί **Κλείσιμο**.

#### **3.1. Αναζήτηση σε Ιστοσελίδες και διαχείριση των περιεχομένων αυτών**

**(3.1.1.) Τι είναι οι Μηχανές Αναζήτησης:** Με τη βοήθεια μιας μηχανής αναζήτησης μπορείτε να **αναζητήσετε** ιστοσελίδες από όλο τον κόσμο για κάποιο συγκεκριμένο **θέμα**. Μερικές δημοφιλείς μηχανές αναζήτησης είναι: Google, yahoo!, Bing, AskJeeves, κ.ά.

**(3.1.1.) Πως χρησιμοποιούμε τις Μηχανές Αναζήτησης:** Σε κάθε μηχανή αναζήτησης θα βρείτε ένα **πλαίσιο κειμένου** κοντά στη λέξη «Αναζήτηση» ή «Search», στο οποίο μπορείτε να πληκτρολογήσετε τη **λέξη** ή **φράση** για την οποία ψάχνετε πληροφορίες. Η μηχανή θα εμφανίσει μια **λίστα** με τους τίτλους όλων των ιστοσελίδων στις οποίες βρέθηκε η συγκεκριμένη λέξη ή φράση. Κάνοντας κλικ σε κάποιον τίτλο της λίστας θα οδηγηθείτε αυτόματα στην αντίστοιχη ιστοσελίδα.

**(3.1.2.) Αναζήτηση μιας πληροφορίας με χρήση λέξης ή φράσης:** Κλικ στο πλαίσιο κειμένου, εισάγετε λέξη ή λέξεις κλειδιά και πατήστε **Enter ή** κλικ στο κουμπί **Αναζήτηση** .

**(3.1.2.) Αναζήτηση ακριβώς μιας λέξης ή φράσης:** Αν θέλετε να κάνετε αναζήτηση επακριβώς για μια φράση ή λέξη περικλείσετε την σε **εισαγωγικά**, π.χ. «σκύλος» ή «γερμανικός ποιμενικός». Τα εισαγωγικά εισάγονται πατώντας **Shift + απόστροφος.**

**(3.1.3.) Αναζητήσεις με συνδυασμό κριτηρίων:** Μπορείτε να συνδυάσετε λέξειςκλειδιά ώστε να κάνετε πιο συγκεκριμένη την αναζήτηση σας χρησιμοποιώντας **λογικούς τελεστές** (BOOLEAN).

Οι λογικοί τελεστές είναι οι εξής:

• **AND** (**ή** το σύμβολο **+**) σημαίνει ότι πρέπει υποχρεωτικά να περιέχονται **όλοι** οι όροι στα αποτελέσματα της αναζήτησης, π.χ. Μουσείο AND Ακρόπολη ή Μουσείο +Ακρόπολη

• **NOT** (**ή** το σύμβολο **-**) σημαίνει ότι πρέπει να περιέχεται ο **πρώτος** αλλά να αποκλείεται ο δεύτερος όρος, π.χ. Μουσείο NOT Ακρόπολη ή Μουσείο –Ακρόπολη θα έχει ως αποτέλεσμα σελίδες που περιέχουν τη λέξη Μουσείο αλλά όχι τη λέξη Ακρόπολη.

• **OR** σημαίνει ότι μπορεί να περιέχεται **οποιοσδήποτε** από τους δύο όρους της αναζήτησης (ουσιαστικά ισοδυναμεί με το να εισάγουμε απλώς τις δύο λέξεις με κενό ανάμεσα), π.χ. Μουσείο OR Ακρόπολη

**(3.1.4.) Αποθήκευση μιας ιστοσελίδας σε συγκεκριμένη θέση σε μονάδα δίσκου, ως απλό κείμενο ή ως αρχείο HTML:** Κλικ στο μενού **Αρχείο ή** από τη γραμμή εντολών στο **Σελίδα** και επιλέξτε **Αποθήκευση ως…** , **ή Ctrl + S**. Στο π.δ. **Αποθήκευση ιστοσελίδας** ορίστε το όνομα, τη θέση και τον τύπο αποθήκευσης:

• **Ιστοσελίδα, Πλήρης (\*.htm, \*.html)** αποθήκευση όλων των αρχείων που είναι απαραίτητα για να εμφανίσουμε τη σελίδα, συμπεριλαμβανομένων των πλαισίων και των γραφικών.

• **Αρχειοθέτηση Web, απλό αρχείο (\*.mht)** αποθήκευση όλων των απαραίτητων αρχείων σε ένα μόνο MIME κρυπτογραφημένο αρχείο.

• **Ιστοσελίδα, Μόνο HTML (\*.htm, \*.html)** αποθήκευση μόνο της τρέχουσας ιστοσελίδας χωρίς ήχους ή γραφικά.

• **Αρχείο κειμένου (\*.txt)** αποθήκευση μόνο του τρέχοντος κειμένου χωρίς μορφοποιήσεις.

και πατήστε το κουμπί **Αποθήκευση**.

**(3.1.5.) Λήψη αρχείου (download) από μια ιστοσελίδα και αποθήκευση σε ορισμένη θέση:** Δεξί κλικ επάνω στο αντικείμενο και επιλέξτε **Αποθήκευση προορισμού ως…**, **ή Αποθήκευση εικόνας ως…**. Στο π.δ. **Αποθήκευση ως** ορίστε θέση αποθήκευσης, όνομα αρχείου και τύπο και πατήστε το κουμπί **Αποθήκευση**.

#### **3.2. Εκτύπωση**

**(3.2.1.) Διαμόρφωση σελίδας:** Κλικ στο μενού **Αρχείο ή** από τη γραμμή εντολών στη λίστα του εργαλείου **Εκτύπωση** <del>με</del> τ και επιλέξτε **Διαμόρφωση σελίδας…** . Στο π.δ. **Διαμόρφωση σελίδας** καθορίστε τον **προσανατολισμό**, τα **περιθώρια**, το **μέγεθος σελίδας** κ.ά. και πατήστε το κουμπί **ΟΚ**.

**(3.2.1.) Προεπισκόπηση ιστοσελίδας:** Κλικ στο μενού **Αρχείο ή** από τη γραμμή εντολών στη λίστα του εργαλείου **Εκτύπωση** και επιλέξτε **Προεπισκόπηση εκτύπωσης** . Ανοίγει το παράθυρο **Προεπισκόπηση εκτύπωσης**, στο οποίο εμφανίζεται η σελίδα όπως θα εκτυπωθεί με γραμμή εργαλείων που σας επιτρέπει να κάνετε ρυθμίσεις και να αλλάξετε τη μεγέθυνση.

**(3.2.2.) Ρύθμιση παραμέτρων εκτύπωσης ιστοσελίδας:** Κλικ στο μενού **Αρχείο ή** από τη γραμμή εντολών στη λίστα του εργαλείου **Εκτύπωση · ται επιλέξτε Εκτύπωση ή Ctrl + P**. Στο π.δ. **Εκτύπωση**, στην καρτέλα **Γενικά**, ορίστε τον **εκτυπωτή**, την **περιοχή σελίδων** και τον **αριθμό αντιτύπων** και πατήστε το κουμπί **Εκτύπωση**.